**IBM SPSS Statistics** 23 版

# 硬體金鑰安裝指示

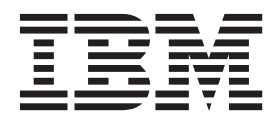

# 目錄

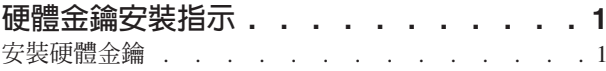

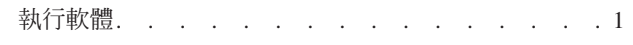

## <span id="page-4-0"></span>硬體金鑰安裝指示

如果您的系統需要硬體金鑰,您的軟體套件應該有隨附一個。Sentinel SuperPro 硬體金鑰為 USB 連接器或平 行印表機埠連接器。如果硬體金鑰包含於您的套件中,但並未安裝,則軟體無法在您的電腦上執行。您可在安 裝軟體前後安裝硬體金鑰。

若您擁有硬體金鑰,請先安裝再嘗試執行程式。

### 安裝硬體金鑰

如果使用的是 Windows 或 Linux,您需要安裝系統驅動程式。若您使用 Mac OS 則無須這些步驟。

- 1. 如果您有實體安裝媒體,瀏覽至 DVD/CD 的 <operating system>/Administration/Licensing/ *HardwareKeyDriver* 目錄。IBM® SPSS® Statistics 的 eImage 內也包含硬體金鑰安裝程式。解壓縮 eImage。 解壓縮檔案中的安裝程式路徑和 DVD/CD 的路徑類似。
- 2. Windows。 連按兩下硬體金鑰執行檔(.exe 檔案)並遵循畫面出現的指示。
- 3. Linux。 將檔案解壓縮至暫存目錄,並執行解壓縮後的安裝 Script。
- 4. 將硬體金鑰接到電腦上的任何 USB 埠或直接接到平行列印埠。

### 執行軟體

如果擁有硬體金鑰,您執行軟體時金鑰必須連接在電腦上。若您嘗試在沒有連接硬體金鑰的情況下執行程式, 會收到如下的錯誤訊息:

無效授權錯誤 <mark>- 硬體金鑰遺失或不正確</mark> (子代碼 0)。

若您收到這樣的訊息,請安裝硬體金鑰並重新啓動程式。

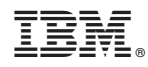

Printed in Taiwan